# **Tax Year 2023 Accessing Electronic Wage Reporting (EWR) Suite of Services Tutorial**

This tutorial demonstrates step-by step instructions for how to access EWR Suite of Services:

- 1. Forms W-2/W-3 Online (pilot)
- 2. Forms W-2c/W-3c Online (pilot)
- 3. Forms W-2/W-3 Online
- 4. Forms W-2c/W-3c Online
- 5. Upload Formatted Wage File
	- a. Wage File Upload
	- b. Special Wage Payment
- 6. AccuWage Online
- 7. Submission Status
- 8. Wage Report Status
- 9. Resubmission Notice (Request an Extension to file a Resubmission)
- 10. E-mail a Wage Report Expert (Contact SSA)

1. On the Social Security Administration (SSA) homepage (www.ssa.gov), in the "Services for" section at the bottom of the page, select the **Employers & businesses** link. The system displays the Employer W-2 Filing Instructions & Information page.

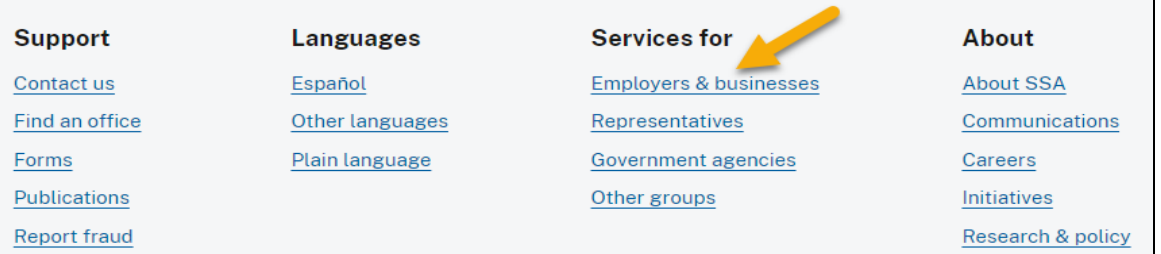

2. On the Employer W-2 Filing Instructions & Information page, select the Business Services **Online** button. The system displays the **Business** Services Online page.

Employer W-2 Filing Instructions & Information

#### Alert

On March 25, 2023, we updated how you access a BSO account for the following services:

- · Wage file upload
- W-2/W-2C online
- AccuWage online
- Social Security Number Verification Service (SSNVS)
- View wage report name/SSN errors

BSO users will need a Social Security online account. You can use your personal my Social Security account that was created before September 18, 2021, or an existing Login.gov or ID.me credential.

If you do not have a Social Security online account or a Login.gov or ID.me credential, you will need to create one from our Social Security Sign in page. This is a new requirement to access BSO employer services.

Once the credentialing and authentication process has been completed, current BSO User ID(s) will be associated with your new credential.

We appreciate your patience as we continue to enhance our system.

#### **Register to Use Business Services Online**

You must register to use Business Services Online - Social Security's suite of services that allows you to file W-2/W-2Cs online and verify your employees' names and Social Security numbers against our records.

#### **Quick Reference Guides**

- Helpful Tips  $\lambda$
- Decoding the BSO Activation Codes
- Here's what BSO can do for you
- 3. On the Business Services Online (BSO) page:
	- Select the Learn more about the updated registration process link to get familiar with the newly updated BSO registration process.

**Business Services Online** By selecting this link, you can:

· Log In

- · Register or;
- · Complete Phone Registration

#### **Business Services Online (BSO)**

Hours of Operation Monday - Friday: 5 AM - 1 AM ET Saturday: 5 AM - 11 PM ET Sunday: 8 AM - 11:30 PM ET

#### **About W-2 Filing**

> Before You File

#### **Customer Support**

Electronic W-2/W-2c Filing Handbook

**Helpful Government Resources** 

FIRE (1099) Filing Information Returns Electronically

Electronic Wage Reporting Web Service (EWRWS)

Employer W-2 Filing

### **W-2 Filing Assistance**

- Select the **Log in** link in the "Employers" section. The system displays the Create an [Account or Sign In](https://secure.ssa.gov/RIL/SiView.action?LVL=7&URL=/RIL/bso) page.
- Select the **Create account** link in the "Employers" section if you need to create an account.

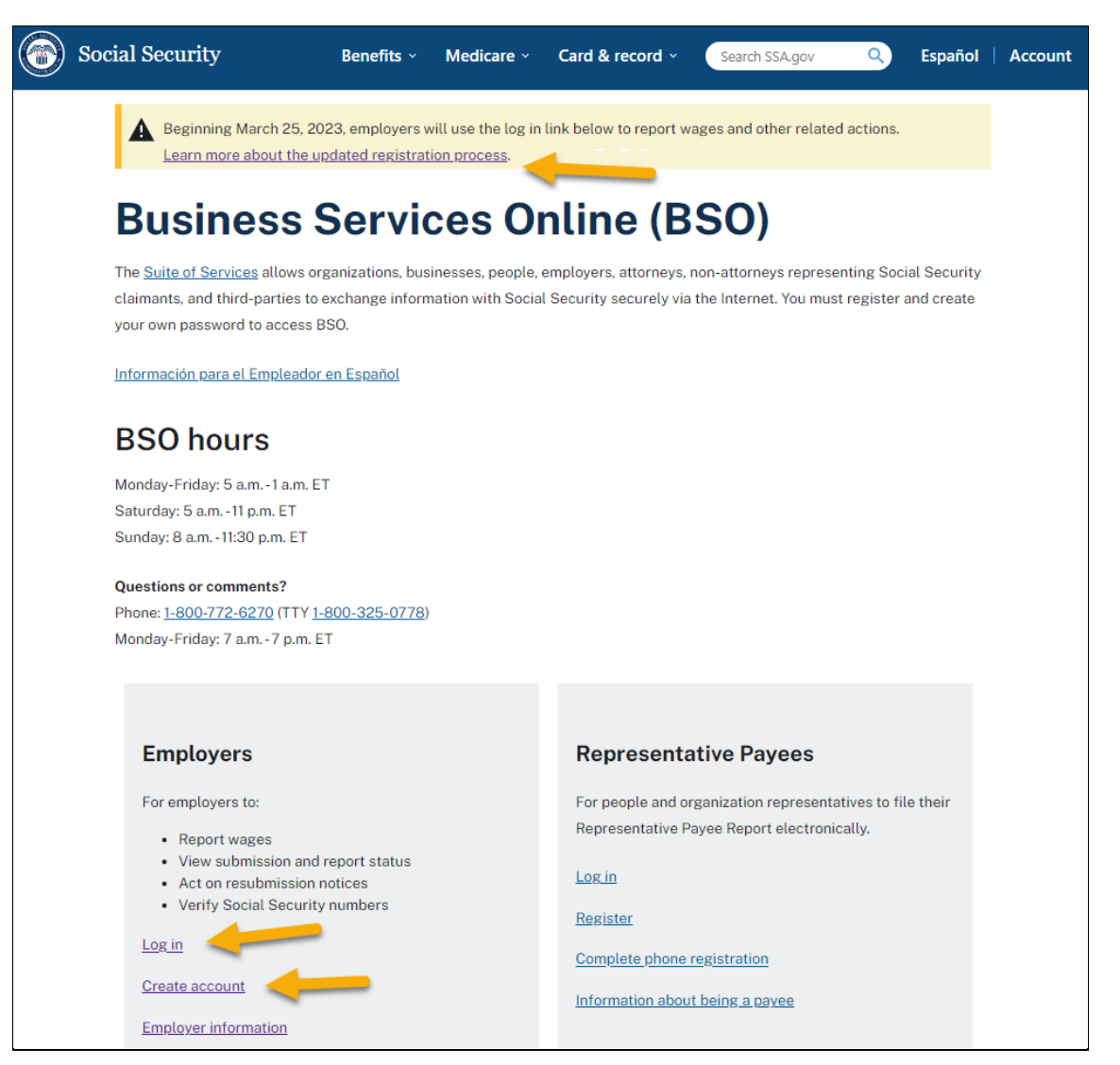

4. On the Create an Account or Sign In page, choose one of the three options to sign in. Each option will require you to enter a one-time code, then navigate to the Social Security Terms of Service page.

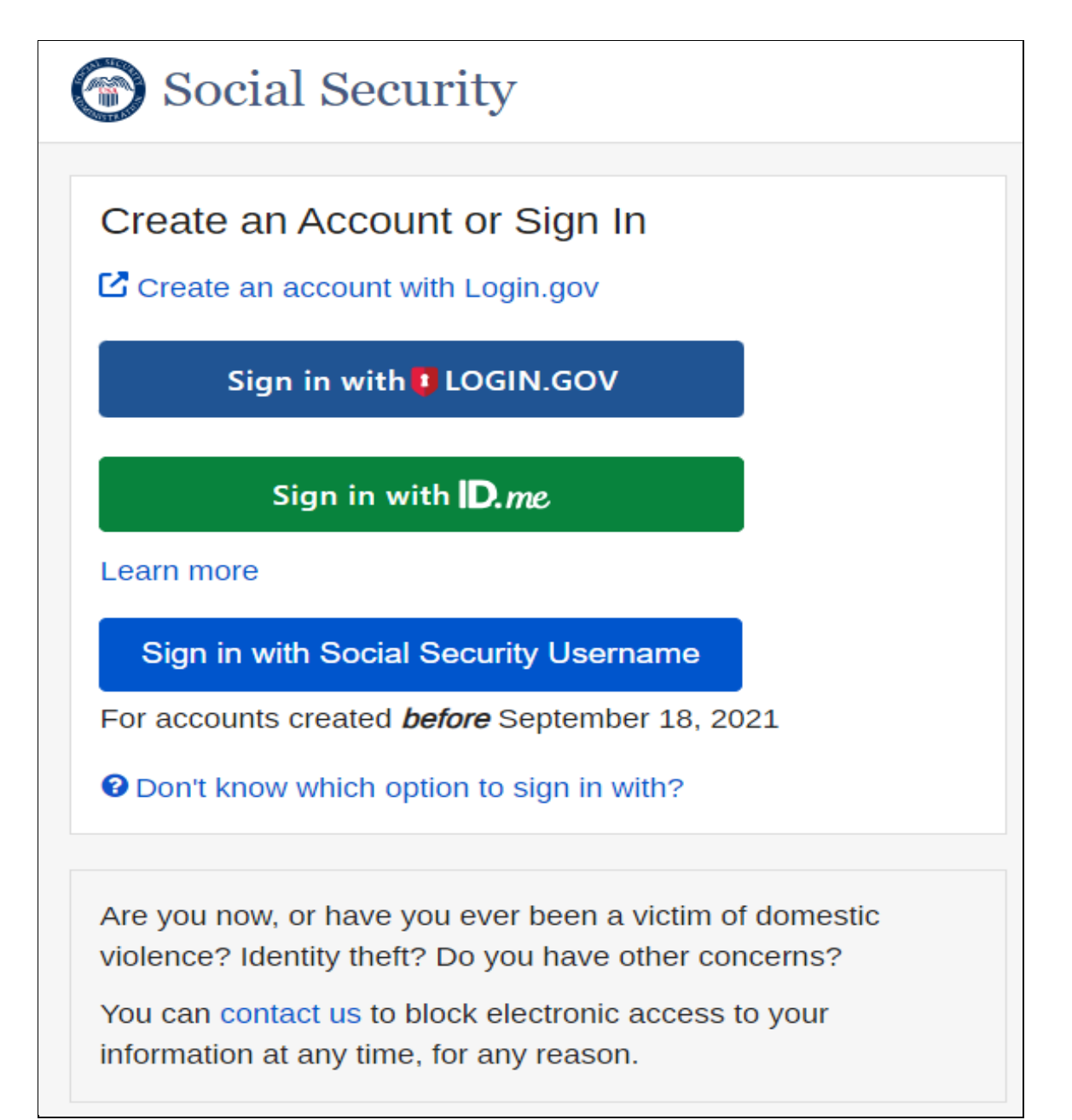

5. On the Social Security Terms of Service page, select the **I agree to the Terms of Service** check box, then select the **Next** button. The system displays the Social Security Privacy Act Statement page.

# Social Security

## **Terms of Service**

- . I am using my Social Security account services with the account that I created myself using my own personal information and identity. I am not using a my Social Security account created by another person or created using another person's information or identity, even if I have that person's written permission.
- . I will never share the use of my Social Security account with anyone else under any circumstances. I will never use another person's my Social Security account.
- I understand that my Social Security account contains U.S. Government information.
- $\bullet$  I consent to the monitoring and recording of my use of  $my$  Social Security services, including any electronic communications (such as click-to-chat or messaging).
- . I understand that it is a federal crime to:
	- Give false or misleading statements to obtain information in Social Security records;
	- Give false or misleading information to obtain or alter Social Security benefits; or
	- Deceive the Social Security Administration about an individual's identity.
- . I understand that unauthorized use of my Social Security services is a misrepresentation of my identity to the federal government and could subject me to criminal or civil penalties, or both.
- . I understand that the Social Security Administration may stop me from using my Social Security services online if it finds or suspects misuse.
- I accept that the responsibility to properly protect any information provided to me by the Social Security Administration is mine and that I am the responsible party should any information on or from my computer or other device be improperly disclosed.
- . I agree that the Social Security Administration is not responsible for the improper disclosure of any information that the Social Security Administration has provided to me, whether due to my negligence or the wrongful acts of others.

# Social Security is Going "Green"

With your my Social Security account, you can immediately view, download, or print your Social Security Statement. Your online Statement contains the most up-to-date information in our records about your earnings and benefit.

Remember, now that you have a my Social Security account, you will no longer receive a paper Statement in the mail. If you need a Statement by mail, please follow these instructions.

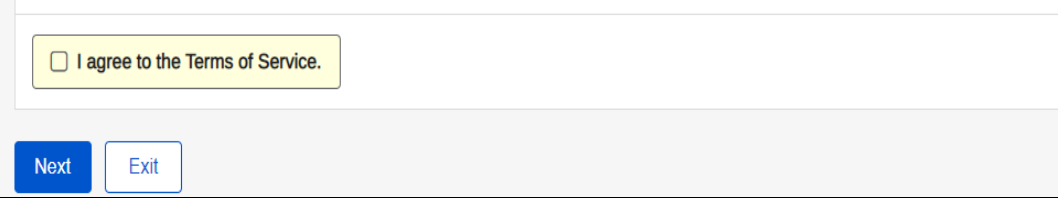

6. On the Social Security Privacy Act Statement page, select the **Next** button. The system displays the BSO User ID page.

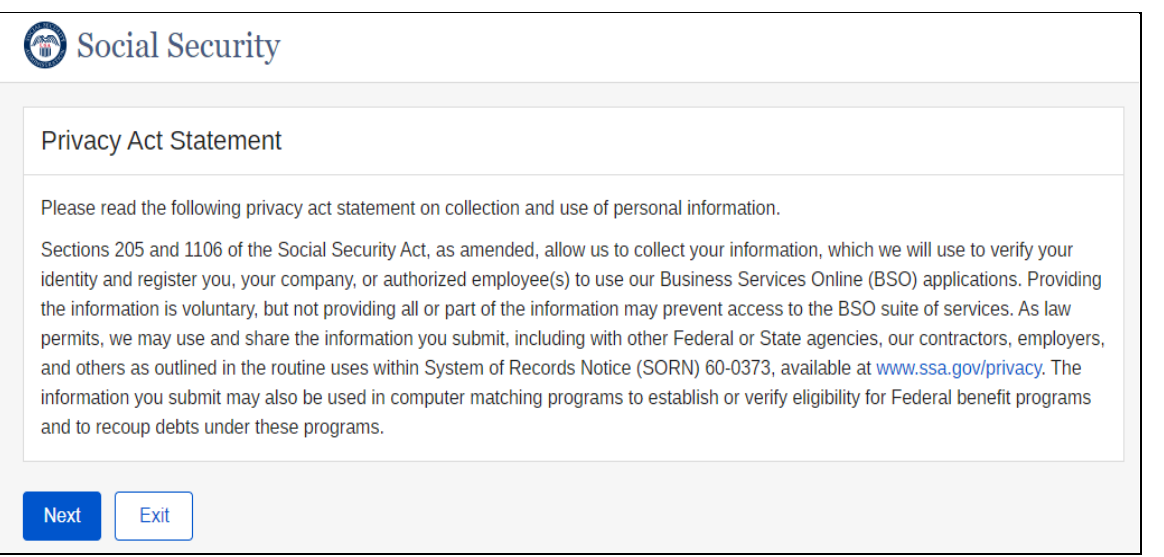

7. On the BSO User ID page, select a set of User ID/EIN, then select the **Next** button. The system displays the BSO Main Menu page.

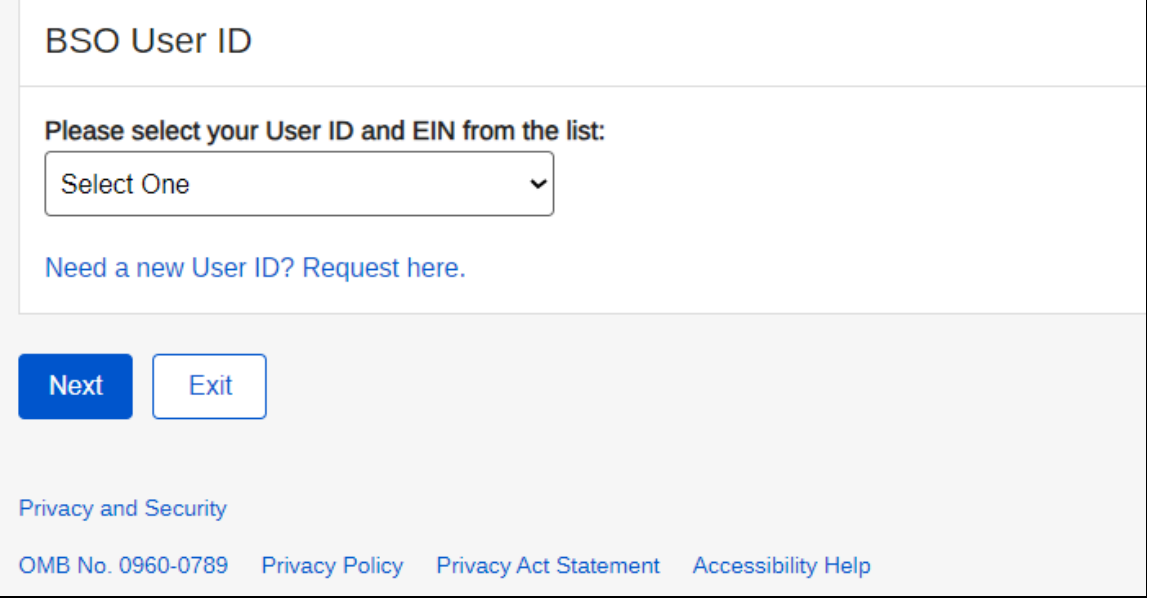

8. On the BSO Main Menu page, select the **Report Wages To Social Security** link. The system displays the Wage Reporting Attestation page.

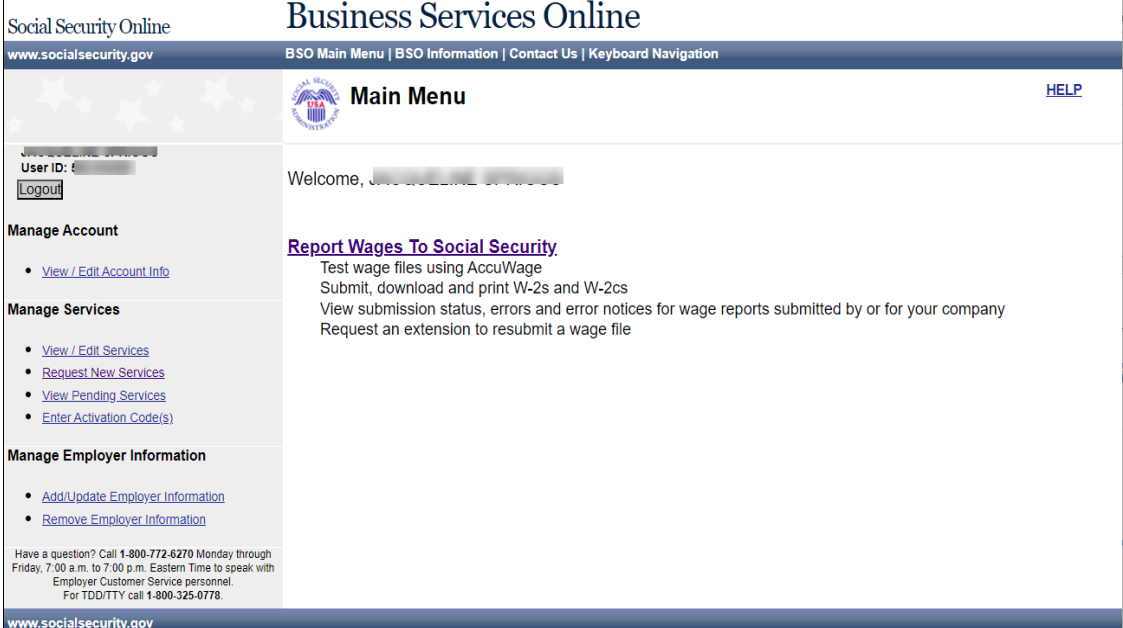

9. On the Wage Reporting Attestation page, select the **I Accept** button. The system displays the Report Wages to Social Security page (EWR homepage).

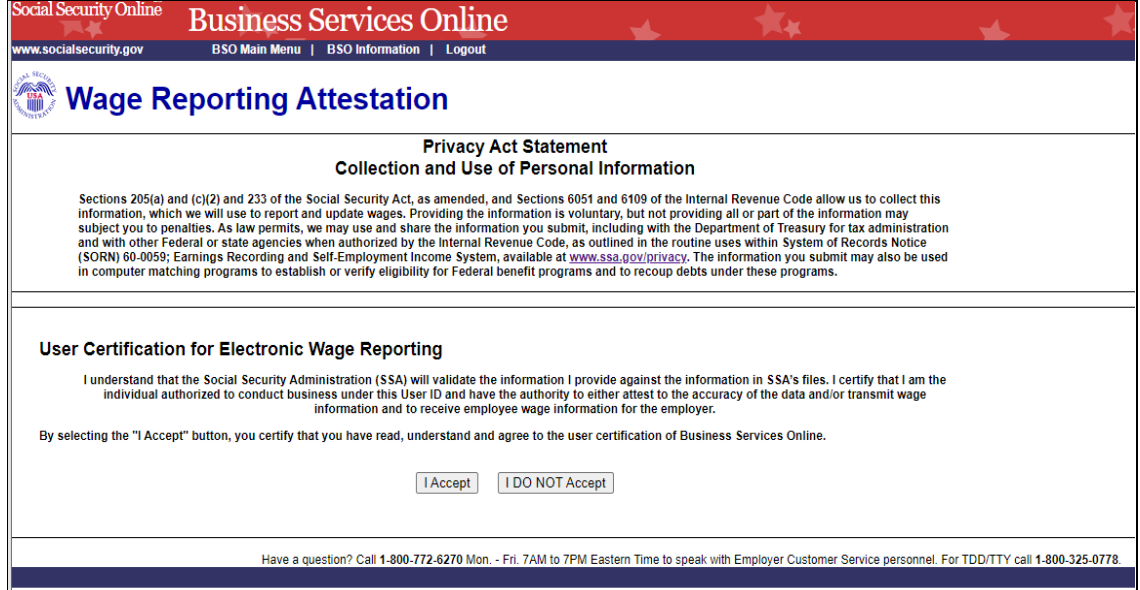

10. On the EWR homepage, you can access all EWR services, including:

- Forms W-2/W-3 Online
	- o Pilot Program Participants—Forms W-2/W-3 Online (Pilot)
	- o Create/Resume Forms W-2/W-3 Online (legacy)
- Forms W-2c/W-3c Online
- Upload Formatted Wage File
- AccuWage Online
- Submission Status
- Employer Report Status
- Resubmission Notice
- E-mail a Wage Reporting Expert (Contact SSA)

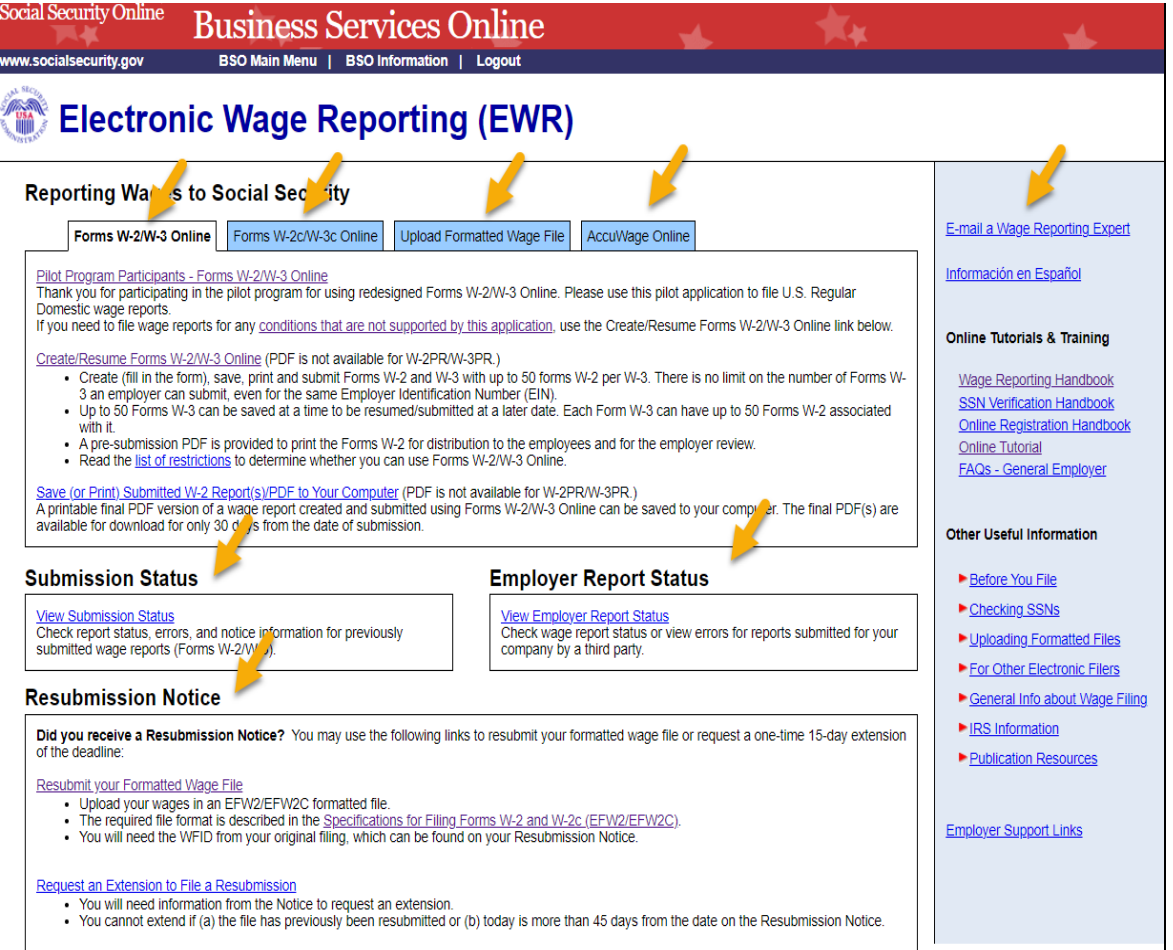